# IPTV DCT/DVR GUIDE

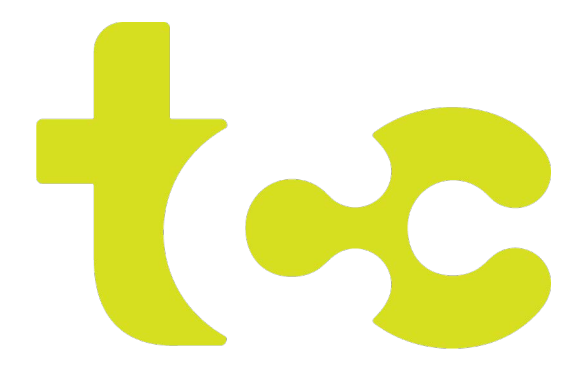

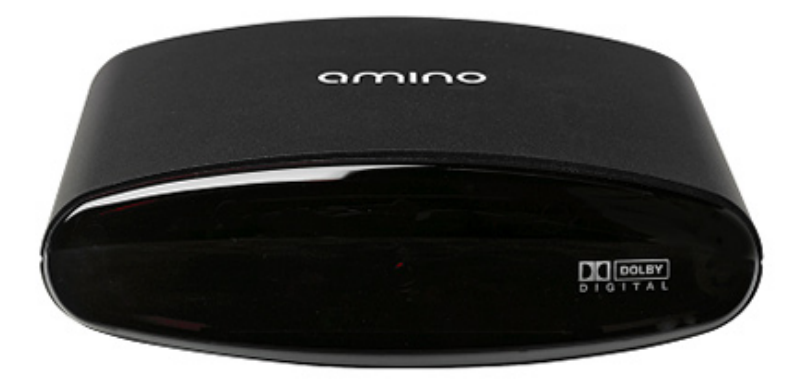

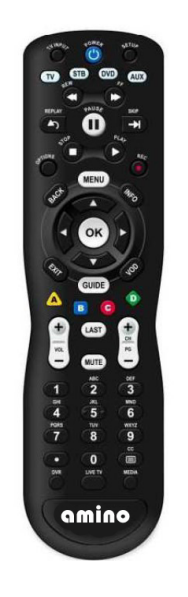

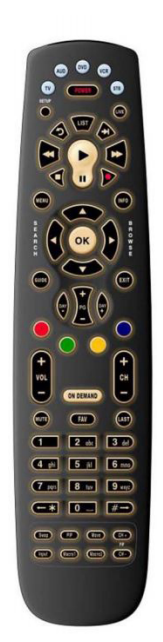

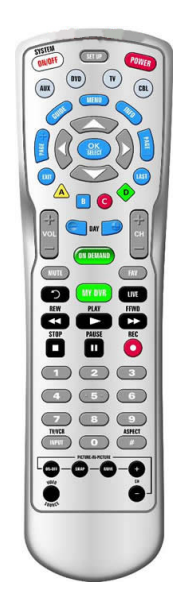

## **Control the Remote**

#### TV, AUD, DVD, VCR, STB-Use one remote to control

multiple devices.

#### Setup.

Use for programming sequences of devices controlled by the remote.

#### Skip Forward, Skip Back, REW, PLAY, FFWD, STOP, Pause, Record

In STB mode, these control the DVR functions. In other modes, these can control a VCR, DVD Player or DVR. Menu Displays the menu.

#### Guide -

Opens the Interactive Program Guide.

Day +/- $-$ Jump ahead or back one day in the Interactive Program Guide.

Red, Green, Yellow, Blue-Access additional features on your set-top box.

Vol +/-  $-$ Raise or lower the volume.

Mute Turn the sound off or on.

**FAV** View your favorite channels.

#### \*Aspect Ratio

Temporarily change the conversion mode from Original Size or Fit to Screen.

#### Input -

In TV control mode, will change the input of the device you are controlling.

\* If Available

#### AUD STB  $\sqrt{\text{LIVE}}$ LIST Æ MENU **INFO** Δ  $\overset{\text{n}}{\text{o}}$ OK GUIDE EXIT  $\ddot{}$ VOL. CH ON DEMAND Ξ LAST FAV MUTE  $3<sub>def</sub>$  $2<sub>abc</sub>$  $5<sub>jkl</sub>$  $6<sub>mno</sub>$ 4<sub>ghi</sub> 7 pgrs  $8<sub>twv</sub>$  $9_{wxyz}$  $\overline{\mathbf{r}}$  $\mathbf{0}$  $C_{H+}$ Move Macro2 CCH-

#### Power

Turn on/off a selected device.

#### Live

Return to watching live TV.

#### List

Display a list of recorded, future and series rules on your DVR.

#### Info

Display the current channel and program information. Press again for more detail.

Browse, Search, Arrow and OK Navigate and select onscreen choices.

Exit Exit the current screen.

#### Page  $+/-$

Page up or down in lists and Interactive Program Guide.

#### Channel +/-

Changes to the next higher or lower channel.

#### **On Demand** Access video on demand

services.

#### Last

Recall the last channel or option.

#### Number Keys (0-9)

Directly select a channel or enter options.

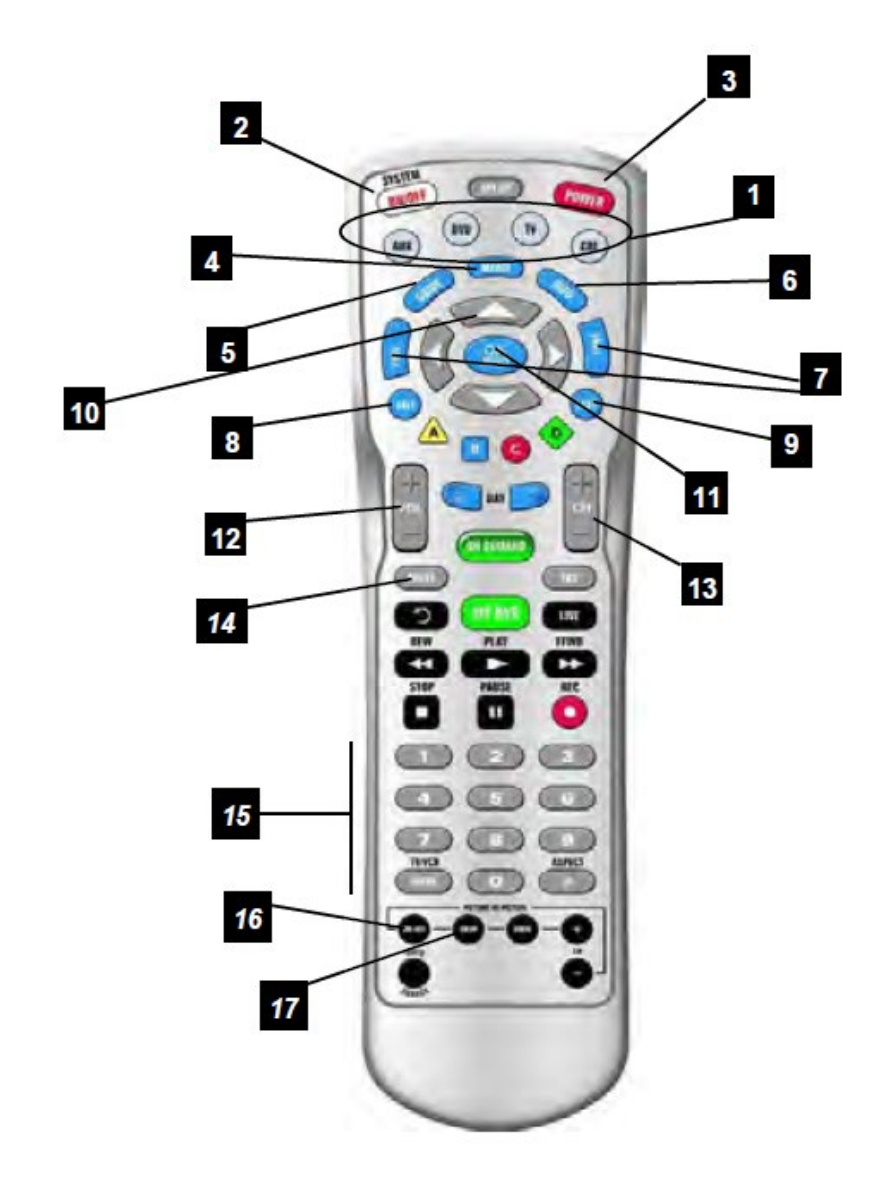

1. Device Buttons: The AUX, DVD, TV & STB buttons select the home entertainment device you wish to control. For example, pressing the TV button allows the remote to control the functions of your television.

Pressing the DVD button allows the remote to access either DVD or VCR devices.

The AUX button allows you to control all functions at once.

- 2. System Button: The System button powers all functions at once, except the set-top box.
- 3. Power Button: The Power button powers all functions individually, except the set-top box.
- 4. Menu Button: The Menu button brings up the menu of the device that is selected.
- 5. Guide Button: The Guide button brings up the on-screen TV Guide.
- 6. Info Button: The Info button brings up information on the program.
- 7. Page Up / Down Control: These keys will allow you to move through the channels page by page.
- 8. Exit Button: Exits you from Menu, clears screen.
- 9. Last Button: Last takes you to the previous channel.
- 10. Directional Buttons: These buttons will allow you to navigate through the menu of your device.
- 11. OK Button: This button can be used to verify any Menu operation.
- 12. Volume Up / Down Control: These buttons will adjust the volume level of your device.
- 13. Channel Up / Down Control: These buttons will help you navigate through the channels.

14. Mute: Mutes the volume.

15. Number Buttons: The Number buttons (0-9) provide the functions just like your original remote, such as the direct access to program/channel selection.

- 16. DTV Button: DTV button takes you to previous channel, works the same as the Last button.
- 17. Music Button: Turns closed captioning on and off.

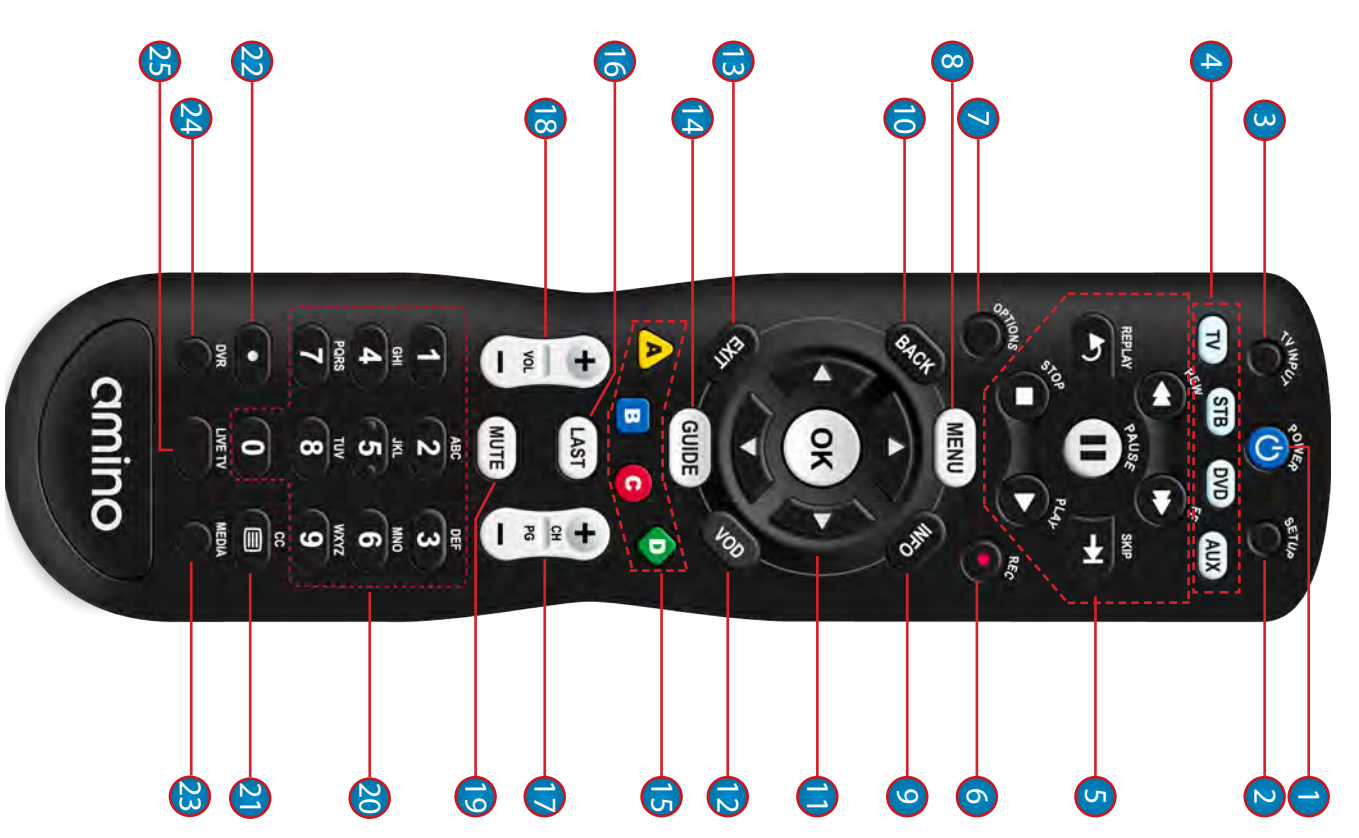

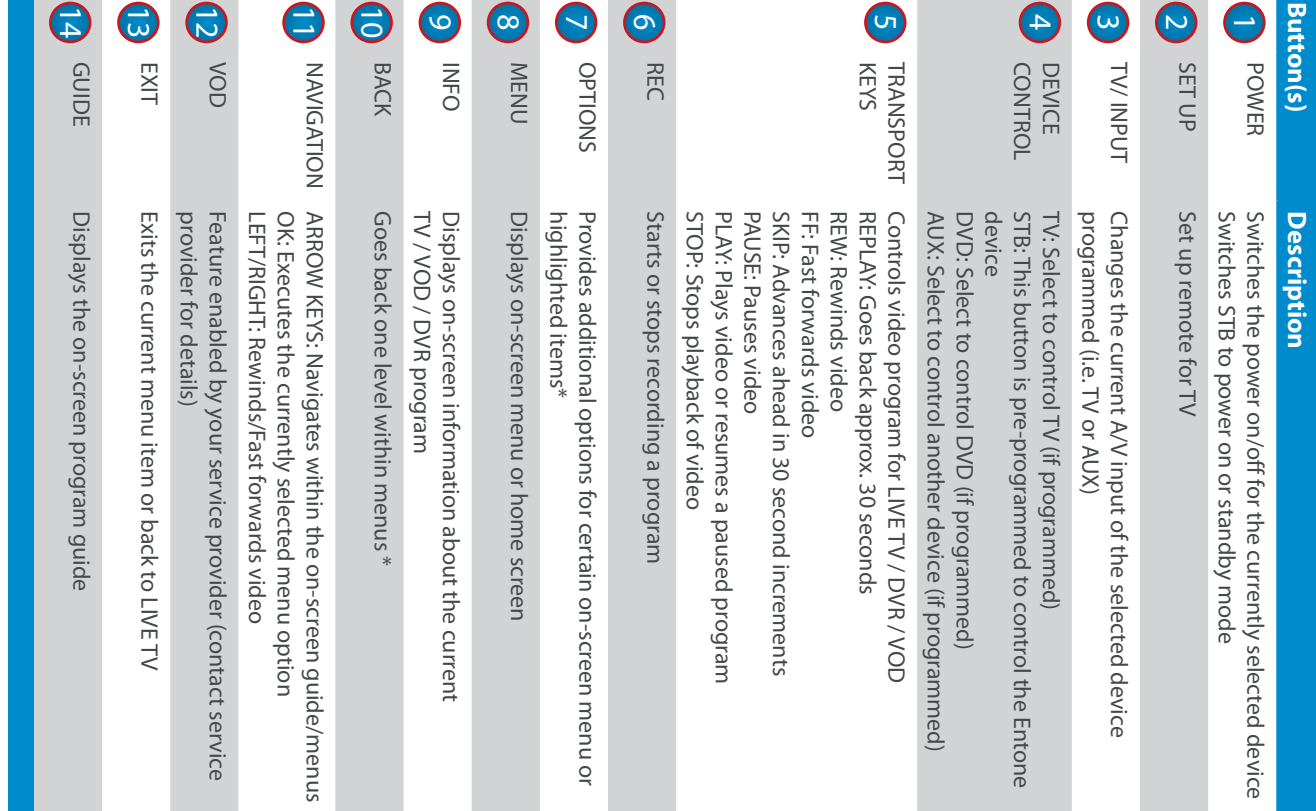

**AVOV** 

 $\overline{\mathsf{C}}$ 

## **Welcome to TCC Cable!**

This guide is designed to help you use your TCC remote with your set-top-box (STB) and its primary features including the On-Screen Programming Guide, Recording Functions (for DVRs), Ordering Movies (Pay-per-View, On Demand), Settings, and Parental Controls. There may be features and options covered in this guide that you do not have with your TCC set-top-box and you may have features and options not covered in this guide. For more information or assistance, please contact TCC.

#### **Here are the primary sections in this guide:**

- (1) What's On TV -- covers using the remote to find out what you are watching and what else is on
- (2) Search -- how to search for programs you want to watch
- (3) Recording -- using the DVR to record and watch programs
- (4) Ordering Movies -- how to order and watch movies on Pay-per-View and On Demand
- (5) Phone Menu -- phone features that integrate with your Cable
- (6) Apps Menu -- a brief overview of "Apps" built into the set-top-box software
- (7) Settings/Parental Controls -- how to access the settings and setup parental controls including PIN codes for ordering movies and changing settings

## **(1) What's on TV?**

When you first turn on the TV, it's always nice to see what's on. Whether you want to know what the current channel is showing or what else is on other channels or at other times, with TCC Cable and a set-top-box, you can!

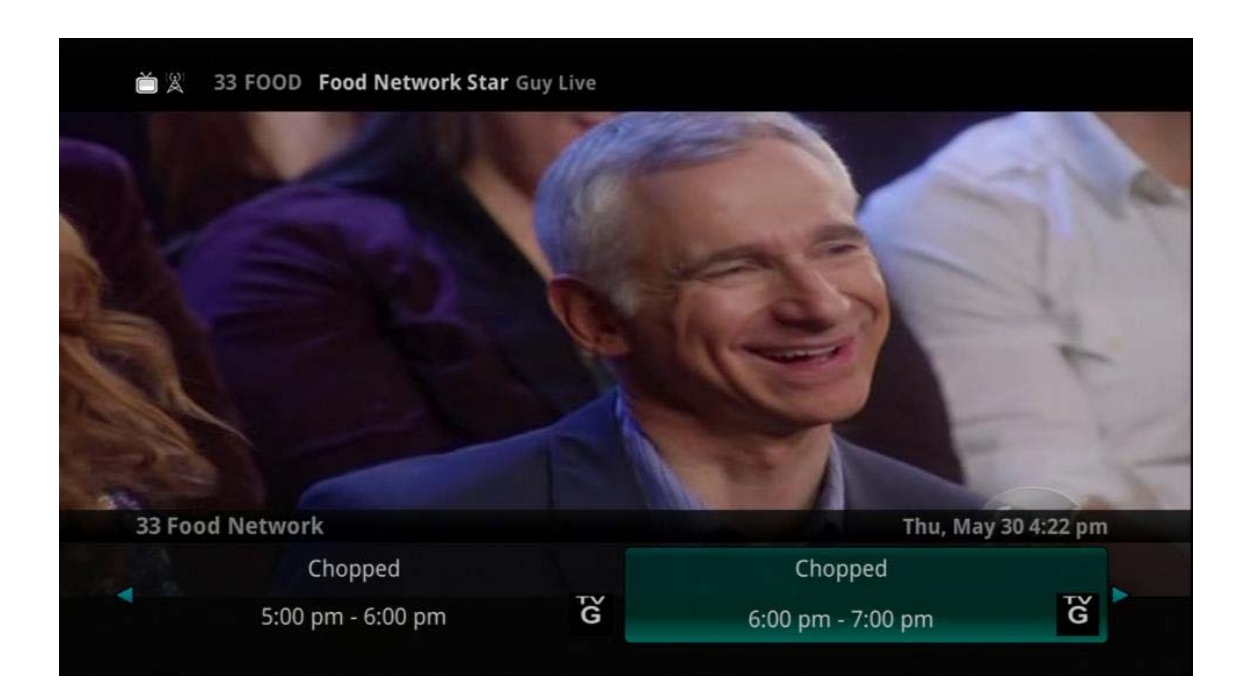

#### **Using the OK Button (Now Playing)**

- 1. Press the *OK* button on the remote control.
- 2. When you press the *OK* button, you see what is program is playing currently.

In this example, the TV symbol indicates you are viewing Food Network Star: Guy Live from channel 33 FOOD. The tower symbol next to channel 33 indicates what is on live television. Channel 154 is currently recording as indicated by the red circle symbol.

If the Weather Application is available, the Now Playing window will also provide the current temperature.

#### **Using the INFO Button**

1. Press the *INFO* button on the remote control. When you press the *INFO* button, you see the name and a description of the current program at the top of the screen. If you are watching a live program, at the bottom of the screen you'll see the channel number, channel name, current date and time, program name, date and time the program airs, program description, the date the program first aired (if available), a progress bar showing how far along the program is, and the program that airs next.

2. If you are viewing a live program you can press the *Right/Left arrow* buttons to view what is showing later on the current channel or, press the *Up/Down arrow* buttons to view what is showing on another channel. 3. Press the *Day +* and *Day –* buttons to see what is on this channel 24 hours from now.

#### **Using the Browse Button**

1. Press the *Browse* (right arrow) button on the remote control. At the top of the screen, you see the channel you are currently tuned to. At the bottom of the screen you see the channel number, channel name, current date and time, program name, date and time the program airs, a progress bar showing how far along the program is, and the program that airs next.

2. Press the *Right/Left arrow* buttons to view what is showing later on the current channel. Or, press the *Up/Down arrow*  buttons to view what is showing on another channel.

3. Press the *Day +* and *Day –* buttons to see what is on this channel, 24 hours from now.

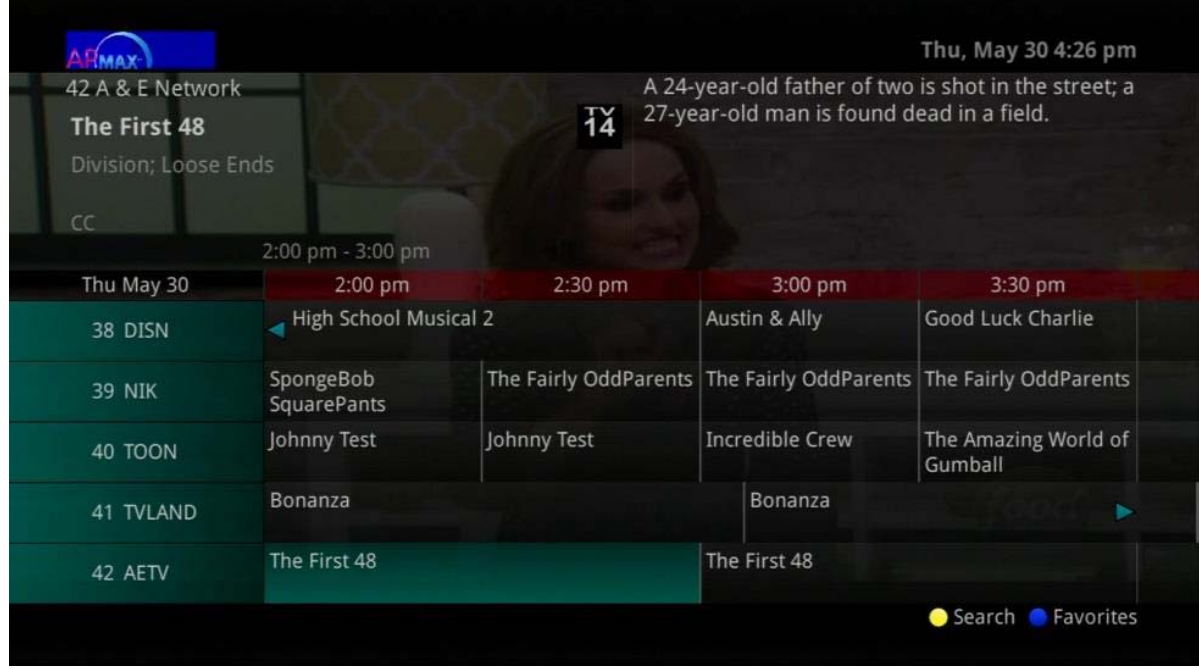

**Using the Channel Guide** 

The Channel Guide is your on-screen tool to see what is on television and allows you to surf channels while still watching a program.

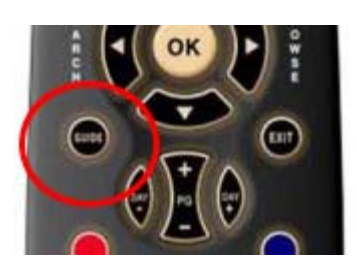

#### **Using the GUIDE Button**

1. Press the *GUIDE* button on the remote control. Information about the program you are tuned to displays at the top of the screen along with indicators showing:

Whether a program is in HD

Whether a program is a new episode

Whether the program is available for Pay Per View purchase

Other channels and their programs will show at the bottom of the screen. Shows that started prior to the current time slot are indicated with a blue arrow prior to the program name. Shows that continue past the last time slot showing on the guide are indicated with a blue arrow after the program name. Programs scheduled for recording will be marked with a red circle.

2. To move through the guide one channel at a time, use the *Up/Down arrow* buttons on the remote control. As you do this, a description of the highlighted program will display at the top of the screen. Or, press the *Channel +* and *Channel –* buttons to scroll through the channels more quickly.

3. To move through the guide one page at a time, press the *Page +* and *Page –* buttons on the remote control.

4. To move through the guide one screen at a time, use the *Fast Forward* and *Rewind* buttons.

5. To move through the guide a full 24 hours, press the *Day +* and *Day –* buttons on the remote control. You cannot use the *Day –* button to go back to programs that have already aired, however, you can use it to page back if you have moved ahead in the guide.

6. To see programs you missed, press the *Skip Back* button to go back one page in the guide. If there was a program you missed, you could search for other programs of the same name and schedule the DVR to record the program.

7. While in the Guide, if you press the *GUIDE* button a second time, you can view the Guide in Corner Guide view where similar information is displayed in a different format.

8. To browse through the guide using a Favorites list, press the *Blue* button or the *FAV* button. The list name will appear at the bottom of the screen. Keep pushing the *Blue* button to scroll through the different Favorites lists.

9. Events marked with the green "NEW" symbol signify a new episode of the program.

10. To exit the guide, either press the *GUIDE* button a third time or press the *EXIT* button on the remote control.

## **(2) Search**

There are search capabilities that allow you to either search for a full title of a program or for a word or two within a title. You can use the Search feature in the guide to find all instances of a program by title or, you can use the Search feature to enter a partial name and search for all instances of the word to locate the desired program. This works well if you can't recall the full name of a program or movie.

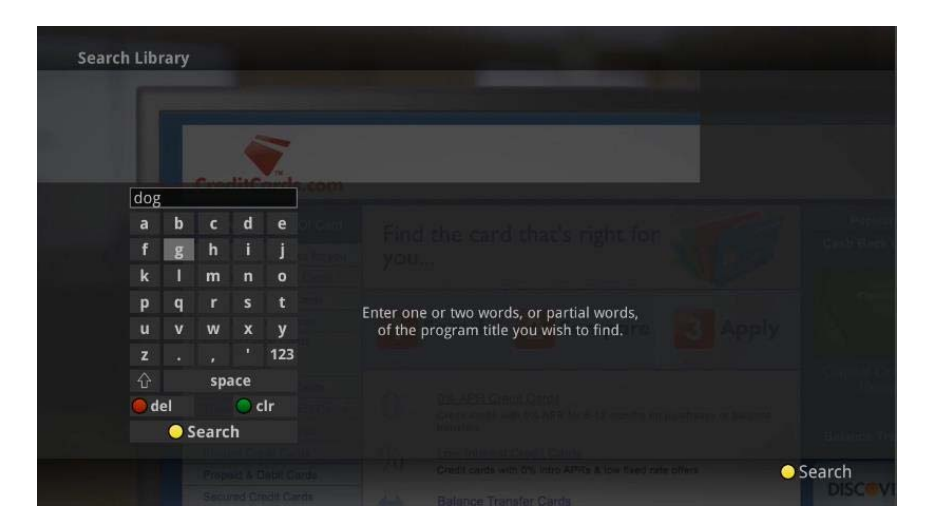

#### **Perform a Title Search Within the Guide**

1. While viewing the Guide, select the desired program using the arrow buttons and, press the *Yellow* button on the remote control.

2. This will perform a full title search to return all shows with the same title.

3. If there is a program in the search results you would like to record, you may schedule a recording from the list of search results. Use the *Up/Down arrow* buttons to highlight the program and press *Record* or *OK* on the remote control. Follow the steps to schedule a recording.

#### **Perform a Partial Text Search Using the Search Button on Remote Control**

1. While viewing any program (and not in the Guide or other menus), press the *Search* button (left arrow) on the remote control. This will display a search window where you can enter the first few letters or one or two words in the program title.

2. Use the arrow buttons on the remote control to highlight the letters and press the *OK* button to select a letter. When you have entered all the text, arrow down to Submit and press the *OK* button or just push the *Yellow* button to start the search.

3. In this example, the user has searched for all programs with the word "dog" in the title.

4. If there is a program in the search results that you would like to record, you may schedule a recording from the list of search results. Simply use arrow buttons to highlight the program and then press *OK* or *Record* on the remote control. Follow the steps to schedule a recording.

5. You may also continue to search for more programs by the same name. Select the show and push the *Yellow* button will search for all scheduled airings of the program.

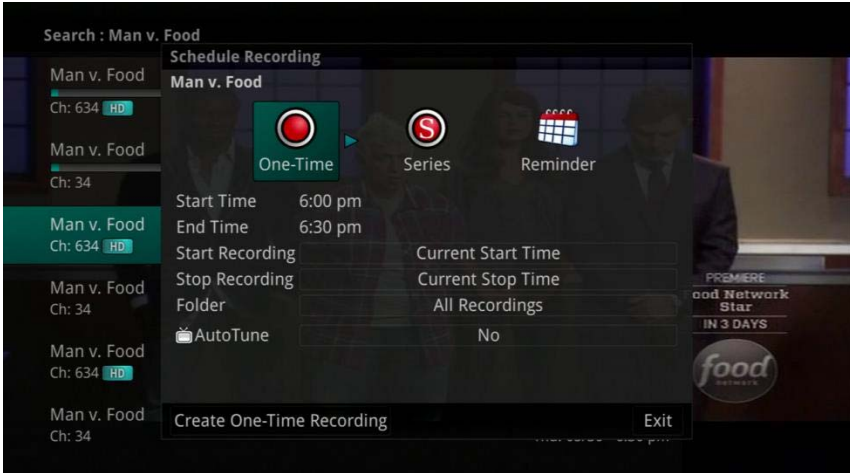

## **(3) Recording**

Your DVR service gives you the freedom to record the program you are watching as you are watching it, record a program while you watch another, or you can record a program you see in the program guide. You can also schedule a series recording so you always catch all episodes of your favorite programs.

*Note: If a program you record is either locked by parental rating settings or on a channel that is locked, the DVR will record the program but you will be required to enter a PIN to view it.* 

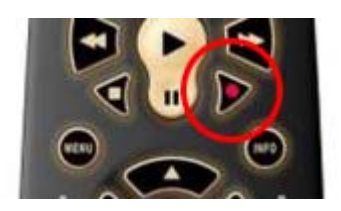

#### **Record What You Are Currently Watching**

If you are watching a program and decide that you want to record the remainder of the program you can easily start the recording.

1. While watching a program, press the *Record* button on the remote control.

2. Choose whether this is a one-time recording, a series recording, or select the Cancel to not set a recording.

3. Customize your recording selections for start and stop time and which folder to save the recording to.

4. The Reminder function may also be selected from this screen. Select the Reminder function if you would like your television to remind you when:

- When the program is going to air
- When a new episode of the program is going to air
- Each time a program will air
- You may set the reminder for 1, 2, 3, 4, 5, 10 or 15 minutes prior to the program start.

- You can also choose to have the television automatically tune to the channel when the recording starts. More information on setting reminders can be found later in this guide.

5. A Red circle will briefly display in the top right of the screen indicating you are recording the program.

6. If you decide to stop recording the program before it is complete, press the *Stop* button. Choose from the options regarding how to save the partial recording. The options are:

- Continue Recording Does not stop recording the program.
- Stop Recording and Keep Saves the recording for future viewing.
- Stop Recording, Keep and Protect Saves the recording and protects it from automatic deletion.
- Stop Recording and Delete Deletes the recording from memory.

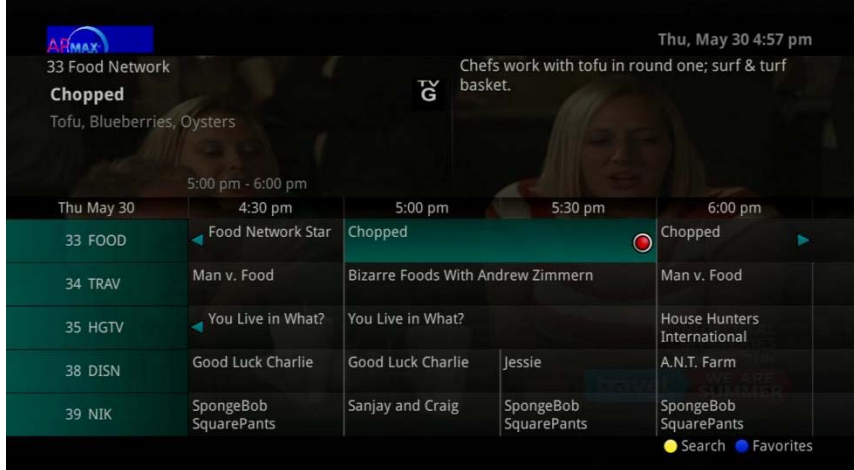

#### **Create a One-Time Recording from the Guide**

Whether you are choosing a program from the Guide or if you are currently viewing the program when you decide to record it, the process to create a one-time recording is the same:

1. From the Guide, highlight the program you want to record and press the *Record* button on the remote control. The recording options will display.

2. Choose to create a one-time recording.

3. Use the arrow keys to customize start & stop times, folder to save the recording to, and auto tune preferences.

4. Arrow down to "Create One Time Recording" and click the *OK* button on your remote control.

5. A Red circle will display in the guide indicating the program will record.

6. You will also be able to find the recording in the Future Recordings list.

7. If you change your mind and decide against recording the program, with the program highlighted on the guide, press the *Stop* button on the remote control and the Red circle will be removed indicating the program will not record.

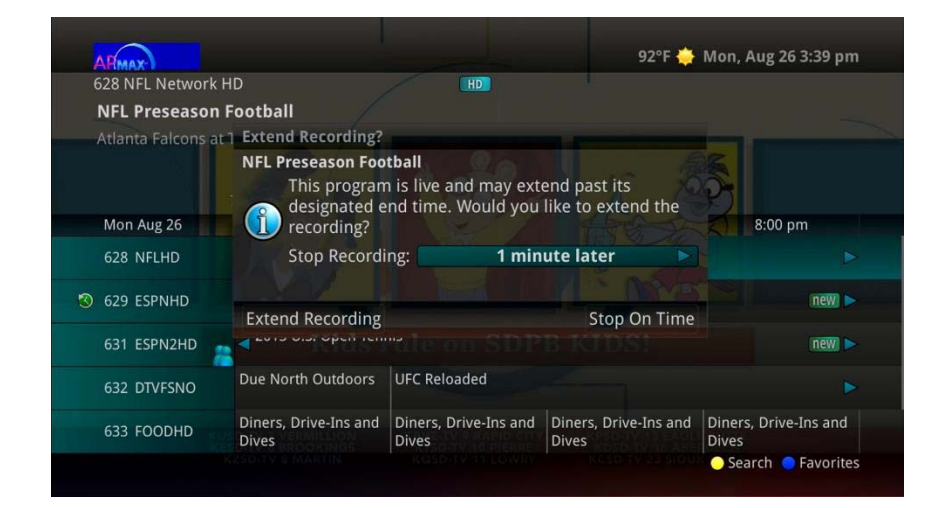

#### **Record a 'Live' Event (Live sporting event, award show, etc.)\***

Recording a Live Event is essentially the same as recording any other program. However, since there is a chance of a live event running longer than originally scheduled in the programming guide, you have the option to record up to one hour

longer in order to be sure you record the entire event. An example would be a major league baseball game or football game.

1. From the Guide, highlight the program you want to record and press the *Record* button on the remote control. The recording options will display.

2. The DVR recognizes from the program guide information that this is a live broadcast and warns you that it may extend past the designated end time. Use the *Left/Right arrow* keys to choose the Stop Recording option. Choose a 15 minute, 30 minute, or 60 minute extension time.

3. Arrow down to Extend Recording and press *OK* on the remote control.

Note: Live programming options will only be available when the Guide Data flags the programming as "live" programming.

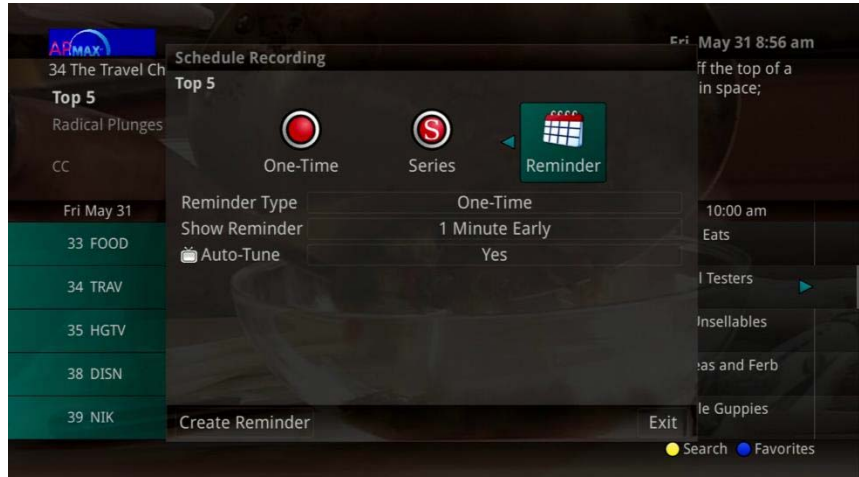

#### **Record a Series from the Guide**

Whether you are choosing a program from the Guide or if you are currently viewing the program when you decide to record it, the process to create a series recording is the same:

1. If you have found a program that you would like to record in the Guide, highlight it and press the *Record* button on the remote control. The recording options will display.

2. Arrow over to select Series and press *OK* on the remote control.

3. The Series Recording Options will display.

- Choose how many episodes to Keep at Most any given time. Options are 1 – 10 or All episodes. Use *Left/Right arrow*  buttons to make your selection.

- Choose the Show Type you wish to record. You may choose to record All episodes of a program or only New episodes.

- Choose when to Start Recording. You can begin 'on time' when the program is scheduled to begin. Or you can use the *Left/Right arrow* buttons to choose 1, 2, 3, 4, 5,10, 15, or 30 minutes early.

- Choose when to Stop Recording. You can stop 'on time' when the program is scheduled to end. Or you can use the *Left/Right arrow* buttons to choose 1, 2, 3, 4, 5, 10, 15, 30, or 60 minutes late.

- Choose the Folder where you want to save the recording. By default the folder will be 'All Recordings' but you may choose another existing folder or create a new folder.

- Select the Room you would like the Series Rule to apply to (Room must be within the Whole Home Group).

- Select Yes or No for the AutoTune feature

- Arrow down to Create Series Recording and press *OK* on the remote control to save your changes. To cancel your changes, press the *EXIT* button or highlight Cancel and press *OK* on the remote control.

4. A Red circle with an 'S' will display in the guide indicating the program is part of a series recording.

5. You will also be able to see the scheduled recording in the Future Recordings list as well as in the Series Rules list.

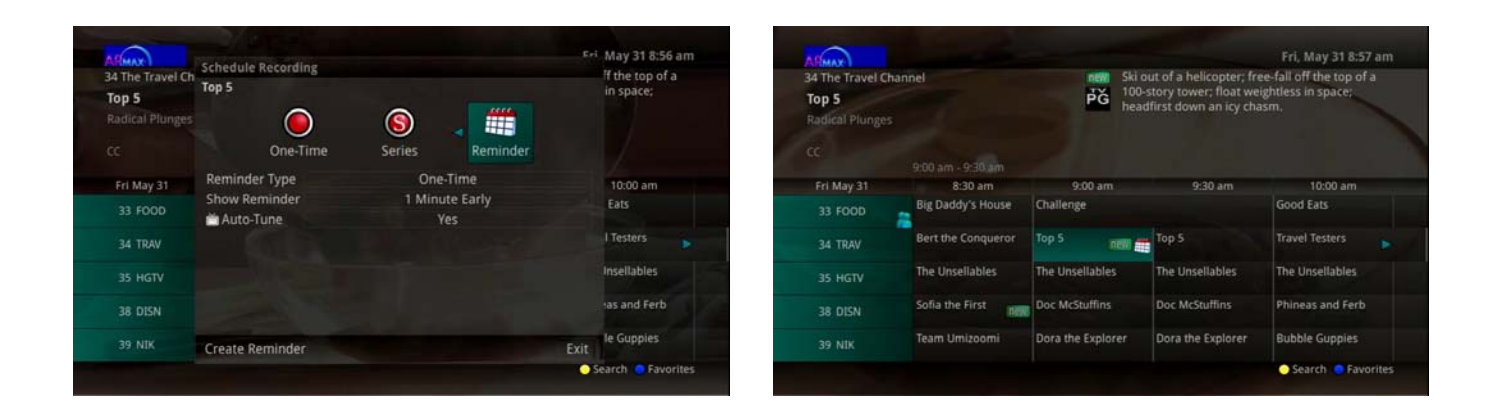

#### **Reminders**

Your television can be set to remind you when a program is about to air and to automatically tune to a program you don't want to miss.

1. To set a reminder, press the *GUIDE* button and use the arrow buttons to find and highlight the upcoming program you wish to flag with a reminder. Press the *Record* button on the remote.

2. Arrow over to select Reminder.

3. Customize your settings for a one-time reminder, reminders only when a new episode will air, or a reminder or for all program airings. You can also select how many minutes before the program starts you want your reminder to appear (1, 2, 3, 4, 5, 10 or 15 minutes early), and whether to automatically tune to the channel when the program begins. Arrow down to highlight Create Reminder and press the *OK* button on the remote.

4. A reminder icon will appear next to the program on the guide to indicate a reminder has been set for that program. 5. A reminder pop-up will appear at the top of your TV screen at the time you designated. Press the *OK* button to begin watching the program at any time or wait for it to change channels automatically if you set the auto tune feature.

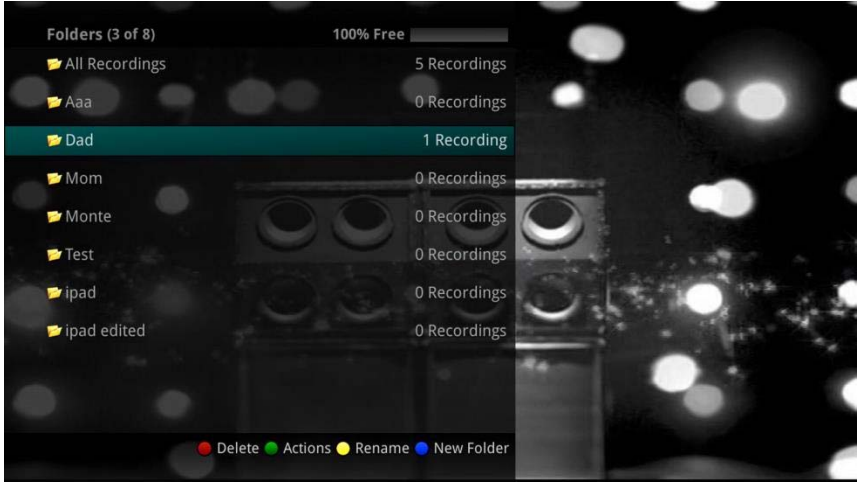

#### **Folders**

Folders allow you to organize the recordings on your DVR by user, program type, or any other way you may choose. 1. To create folders, simply choose the [New Folder] option any time you are setting a new recording. Arrow down to select Create One Time Recording and select the *OK* button.

2. You will then be prompted to name the folder. Enter the folder name and select Submit.

3. Once the recording is complete, it will be placed in the designated folder and you can access it by pressing the *LIST*  button.

4. To move a program to a different folder, find the recorded program by pressing the *LIST* button. With the program selected, press the *Green* button to reveal List Action options and choose Move to Folder and select the desired folder.

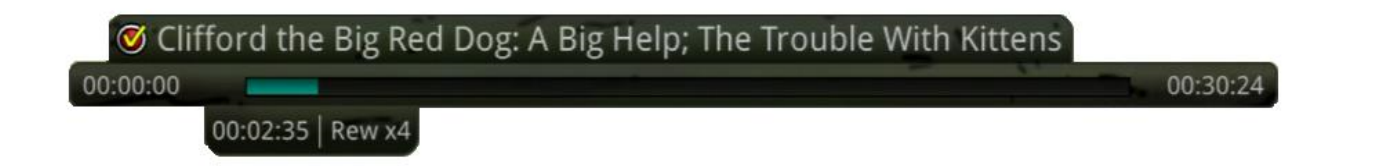

#### **Status Bar**

The status bar appears whenever you Skip Forward, Skip Back, Pause, Rewind, or Fast Forward a live or recorded program. It gives you information such as the channel you are viewing, the title of the program you are watching, and the length of the live buffer.

#### **Pause**

As you watch live TV or recorded programs, press the *Pause* button and the programming on the screen instantly freezes. Press the *Play* button to resume normal play of the program from the point where it was paused.

#### **Rewind**

Do you need to see something again? Press the *Rewind* button. Press it again up to four times to increase the rewind speed. x4, x15, and x60 and x300 will display next to the status bar. x4 is the slowest setting and x300 is the fastest. To slow the Rewind speed, press the *Fast Forward* button. At the point that Rewind mode is slowed as far is it goes, you will return to normal mode and then Fast Forward mode. Press the *Play* button to resume normal play directly.

#### **Fast Forward**

Press the *Fast Forward* button to move forward in a recorded program. Press it again up to four times to increase the fast forward speed. x4, x15, x60 and x300 will display next to the status bar. x4 is the slowest setting and x300 is the fastest. To slow the Fast Forward speed, press the *Rewind* button. At the point that Fast Forward is slowed as far as it goes, you will return to normal mode and then to Rewind mode. Press *Play* to resume normal play directly. For programs you are watching live, Fast Forward mode will be activated if you have paused or rewound the program.

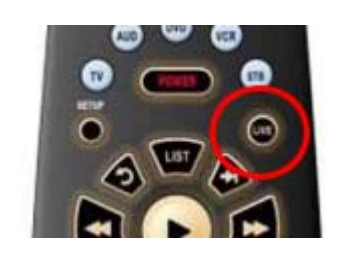

#### **Return to Live TV**

Any time you Pause or rewind a live program, the show continues to be broadcast in real time and saved in the buffer. To return to live programming, press the *LIVE* button.

#### **Delete a Recording**

In addition to the option to delete a recording when you have finished viewing it, there are other options for deleting a recording.

1. To access a list of recorded programs, press the *LIST* button on the remote control.

2. From the list of folders, choose the folder that contains the recordings you want to delete and use the *Up/Down arrow*  buttons to highlight the entire folder or the individual episode you want to delete.

3. Press the *Red* button to Delete the recording or group of recordings. Or, press the *Green* button to access the Actions menu and then choose Delete. You have the option to cancel the process.

#### **Working with Multiple Streams**

Your DVR is capable of recording two programs while you watch a third program. You can easily tell what your DVR is doing by pressing the *OK* button. When you see the red light indicating that something is being recorded on the DVR, you can quickly find out what program is recording.

*Note: See also "Using Picture in Picture (PIP) Button.* 

1. Press the *OK* button on the remote control to see what is Now Playing. In this example, the television is tuned to channel 33 as indicated by the TV symbol. Channel 154 is recording as indicated by the red circle symbol.

2. You may change to view any of the listed programs by using the *Up/Down* arrow keys on the remote control and pressing the *OK* button. For example, you can choose to view the program as it is being recorded on Channel 154.

3. When you change to view the program that is recording, the system will start at the last time you viewed that program. You can go back to the beginning of the program using the *Rewind* button or jump with the down arrow. You have access to *Rewind*, *Skip Back*, *Skip Forward*, and *Fast Forward* to move within the recording.

#### **Recording Conflicts**

The DVR can record a limited number of programs at a time. If you attempt to record more programs than the system is capable of recording at one time, the DVR will warn you of a recording conflict.

1. You may choose to either resolve the conflict or to cancel your option to record the program.

2. When you choose "Resolve Conflict," a guide screen will appear showing the other programs currently scheduled to be recorded.

Highlight the program you wish to stop recording and press the *Stop* button on the DVR controls. Choose from the stop recording options. You may now choose the alternate program you wish to record from the guide and press the *Record* or *OK* button.

#### **Attempt to Watch a Locked Channel**

If you have locked channels from view, you will need to enter a PIN in order to access programming on that channel. See the Settings Menu section for instructions on locking channels.

1. In this example, the channel is locked; you are prompted to enter a PIN. Until you change it through the Settings menu, the default PIN is 0000.

2. The Enter PIN screen will remain until a correct PIN is entered or until you press Exit.

3. Pressing Exit will bring up a screen indicating an invalid PIN was entered. Press the *GUIDE* button to browse for another program to watch. This same result happens when selecting a locked channel from the Guide.

#### **Attempt to Watch a Program Outside the Parental Rating Settings**

If you have set parental ratings in order to prevent viewing shows beyond a rating that you find acceptable, you will need to enter a PIN in order to access programming beyond your specified rating. See the "Understanding the Settings Menu" section for instructions on setting parental controls.

1. When the program is rated beyond the viewing limits set, you are prompted to enter a PIN.

2. The Enter PIN screen will remain until a valid PIN is entered or until you press Exit.

3. Pressing Exit will bring up a screen indicating an invalid PIN was entered. Press the *GUIDE* button to browse for another program to watch. This same result will occur when keying in a channel number on the remote control.

#### **List Your Current (Existing) Recordings**

Press the *LIST* button one time to access the list of Recording Folders. The All Recordings folder appears first and includes all of the recordings you have stored on your DVR. If grouping is enabled in your setting, each program will also have a folder including all recordings of that program. To move in and out of the folders, use the *Left/Right arrow* buttons. At the top of the screen you see the number of folders and the amount of space you have free on the DVR. When you are in a program folder:

- Delete a recording by pressing the *Red* button on the remote control.

- View the available Actions by pressing the *Green* button on the remote control. Actions include Play Recording, Edit Item, Information, Go Back, Move to Folder, Protect, Sort List, Close Actions and Delete Recording.

- Search for programs within the Recording folders by pressing the *Yellow* button on the remote.

- Sort the Current Recordings by pressing the *Blue* button on the remote control. By default, Current Recordings are displayed by date and time. If you press the *Blue* button, programs will be sorted by Name.

- Press the *Skip Forward* button to view recordings by title rather than group.

#### **List Your Future (Programmed) Recordings**

Press the *LIST* button a second time to view your list of Future Recordings. These are programming events that are waiting to happen. At the top of the screen you see the number of recordings and the amount of space you have free on the DVR.

When you are in a program folder:

- Delete a future recording by pressing the *Red* button on the remote control.

- View the available Actions by pressing the *Green* button on the remote control. Actions include Edit Item, Information, Go Back, Move to Folder, Sort List, Close Actions, and Delete Recording.

- Search for programs within the Recording folders by pressing the *Yellow* button on the remote.

- Sort the Current Recordings by pressing the *Blue* button on the remote control. By default, Current Recordings are displayed by date and time. If you press the *Blue* button, programs will be sorted by Name.

- Press the *Skip Forward* button to view recordings by title rather than group.

#### **Series Recording Rules**

Press the *LIST* button a third time to view your Series Recording Rules. These are the programs that you have set to record on a regular basis. You can make adjustments to your series recording rules from this screen. At the top of the screen you see the number of Series Rules and the amount of space you have free on the DVR.

1. Delete a rule by pressing the *Red* button on the remote control.

2. View the available Actions by pressing the *Green* button on the remote control. Actions include Edit Item, Information, Increase Priority, Decrease Priority, Sort List, Close Actions and Delete Rule.

3. Search for programs in the recordings folders by pressing the *Yellow* button on the remote.

4. Sort the Series Rules by pressing the *Blue* button on the remote control. By default, Series Rules are displayed by Priority. If you press the *Blue* button, programs will be sorted by Name.

## **(4) Ordering Movies & Events**

Ordering movies at home is a great option to get the latest entertainment and events delivered right to your TV whenever you want without having to run to a video store, purchase an expensive movie you are only going to watch once. TCC has two options: Pay-per-View and On Demand. Pay-per-View has programs scheduled on certain channels that you can order and watch. On Demand gives you a library of content to choose from to order and watch.

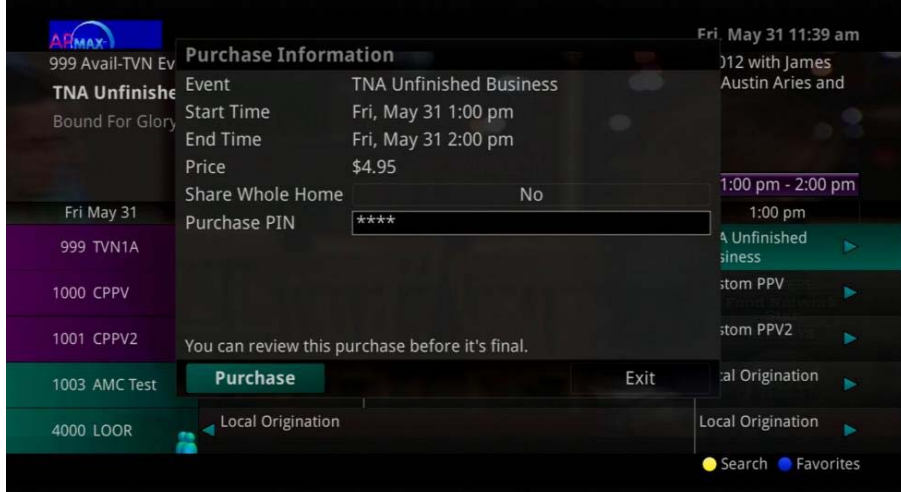

#### **Pay Per View**

Pay Per View events may be purchased through the program guide. Programs that are available for Pay Per View purchase will appear in the program guide with a PPV gold ticket symbol, the event price, and the air time. To purchase a Pay Per View event:

1. Select the Pay Per View event and press the *OK* button.

2. A Purchase Information window will appear showing Event (Title), Start Time, End Time, and Price

3. The user may also select whether or not the purchased Pay Per View event should be shared with all set top boxes in the defined Whole Home Group. Unless the Share Whole Home field is set to "Yes," the Pay Per view event will only be viewable on the set top box that the event is purchased from.

4. Enter your Purchase PIN.

5. Select Purchase.

6. A Confirm Purchase window will appear showing the Pay Per View event purchase information. The event will have a reminder automatically added once the purchase is confirmed. Select Confirm Purchase.

7. Once the Pay Per View event has been purchased, the event will show a PPV ticket icon within the guide.

8. If you cannot watch the Pay Per View event when it is on, and you have a DVR, you can set your DVR to record the purchased event and it will store on your DVR for later (or repeat) viewing.

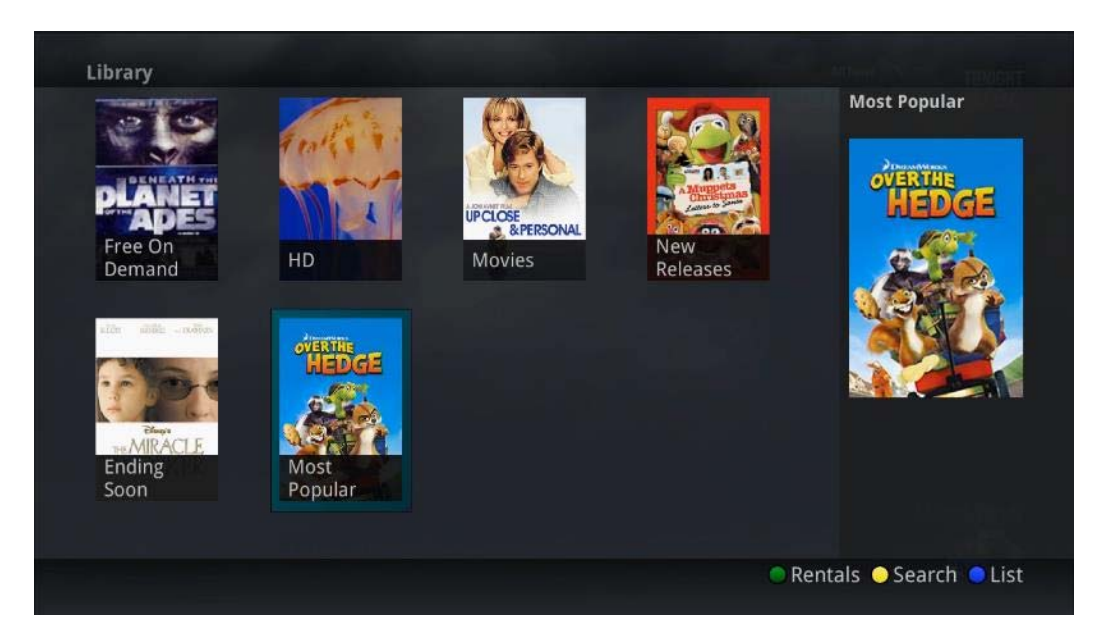

#### **Movies (VOD)**

The Movies/Video On Demand feature provided by the service allows you to choose from a listing of popular movies/events within the Movies Library. Once chosen, these purchased movies will be added to your Rental library and will be available for viewing for the allocated amount of time.

#### **Purchase a New Video On Demand Event**

1. In order to purchase a new event, select the Video On Demand button on your remote control. The Library Main Screen will appear. Select the library that you would like to choose from including: Free On Demand, HD, Movies, New Releases, Ending Soon, or Most Popular.

2. Once in the desired library, select the event that you would like to purchase.

3. The library description for the selected event will appear. The movie title, price, rental period, event description, rating, and event length will be shown. In order to preview a trailer for the event, select the Preview button. In order to purchase the event, select the *Rent* button.

4. A Purchase Information Screen will appear containing the event's title and price. The purchase screen will allow you to share the event with the rest of your whole home group before asking for your Purchase Pin. Enter your Purchase Pin and select the *Rent* button.

5. Your purchased event should begin playing immediately. Press the *Exit* button on your remote control to return to your previously viewed channel.

#### **View Current Video On Demand Rentals**

1. To view your current Video On Demand rentals that are available for viewing, select the *Video On Demand* button. Select the *Green* button on your remote. The Rentals screen will appear and will show all of your current event rentals, the price of the events, whole home sharing availability for each event, and the date each rental will expire. To watch the selected event, press the *OK* button on your remote control.

#### **Search Video On Demand Rentals**

1. To search for a specific Video On Demand title, select the *Yellow* button on your remote. A Search Library screen will appear. Enter a keyword or title into the search field and select the *Yellow* button again. 2. Search results for the entered title/keyword will appear.

## **(5) Phone Menu**

If you are also subscribed to Caller ID on the TV, you can have your caller ID display on the TV as well as on your regular Caller ID device. The Recent Calls List will store recent caller ID information.

*Note: The Recent Calls and Voicemail options are only available if the subscriber also purchases the APmax Voice Mail/Unified Messaging Service.* 

#### **Messages**

1. You can access the Main Menu by pressing the *MENU* button on the remote control. Select the Phone menu.

2. To view any sent system messages from the service provider, select the Messages option and press the OK button on your remote control.

3. To view a message, use the arrow buttons to navigate to the desired message and press the *OK* button. Press the *OK*  button again when you want to close the message window.

4. To delete a message, highlight it and press the *Red* button. Any deleted messages can be restored by selecting the *Red*  button again until the Messages window is closed. Once the Messages window is exited, deleted messages will be permanently removed.

5. When you have an unread message, an envelope icon will appear in the guide. Here is an example of an on-screen System Message on the TV:

#### **Recent Calls**

1. You can also access the Recent Calls list by pressing the *Green* button on the remote control.

2. To delete an entry on the Recent Calls list, highlight it and press the *Red* button on the remote control.

## **(6) Apps Menu**

The Apps menu allows you to access any of the available apps that have been made available by your service provider.

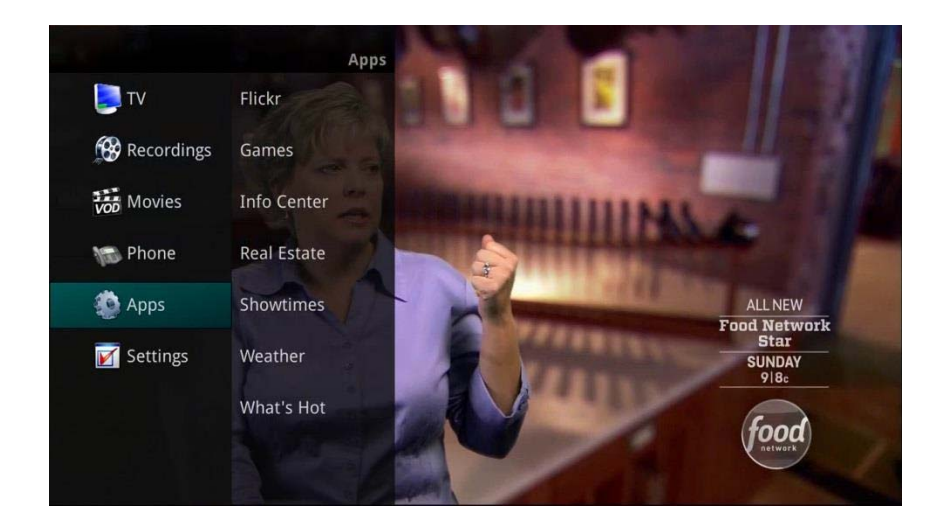

#### **Games**

- 1. Select Games from within the Apps Menu. A listing of games will appear.
- 2. The game selected will appear.

#### **Info Center**

1. To access the available RSS feeds for your set top box, select Info Center from within the Apps Menu.

2. The program currently being watched will remain on the screen. All subscribed RSS feeds will appear on the right side of the screen, and the local weather forecast will appear at the bottom of the screen.

#### **Weather**

The Weather Application allows the current weather statistics to be viewed through multiples guides and menus. It can be accessed through the Apps category to instantly bring up an on-screen window with the most current weather information.

1. Select the *MENU* button on your remote control. Select Apps, highlight Weather, and select the *OK* button.

2. A window will appear on the screen with the most current weather data for the selected area. To receive weather information from a different location, select a new location within Settings.

3. To access the Forecast portion of the Weather application, select the *Green* button within the application window.

4. To access the Radar portion of the Weather application, select the *Yellow* button within the application window.

5. Once in the Radar screen of the Weather application, select the *Blue* button to animate the radar and show a looping of current weather conditions.

#### **What's Hot Application**

The What's Hot application allows you to view local area real time information about what others in your local area are watching. The end user can easily tune to one of the "What's Hot" programs or set a recording.

1. Select the *MENU* button on your remote control. Select Apps, highlight What's Hot, and select the *OK* button.

2. A window will appear on the screen with the most current popular channel information for the local area. The popular channel information may be viewed in multiple categories by pressing the *Right or Left Arrow* buttons. Additional popular channel information may be viewed by scrolling down by pressing the *Up or Down Arrow* buttons.

## **(7) Settings & Parental Controls**

#### **Settings Menu**

You have the ability to control certain aspects of how your service works according to your preferences. 1. Access the main menu by pressing the *MENU* button on the remote control. Under Settings you have options for Apps, Display, Edit Favorites, Guide, Parental, Phone, Recording, and WiFi.

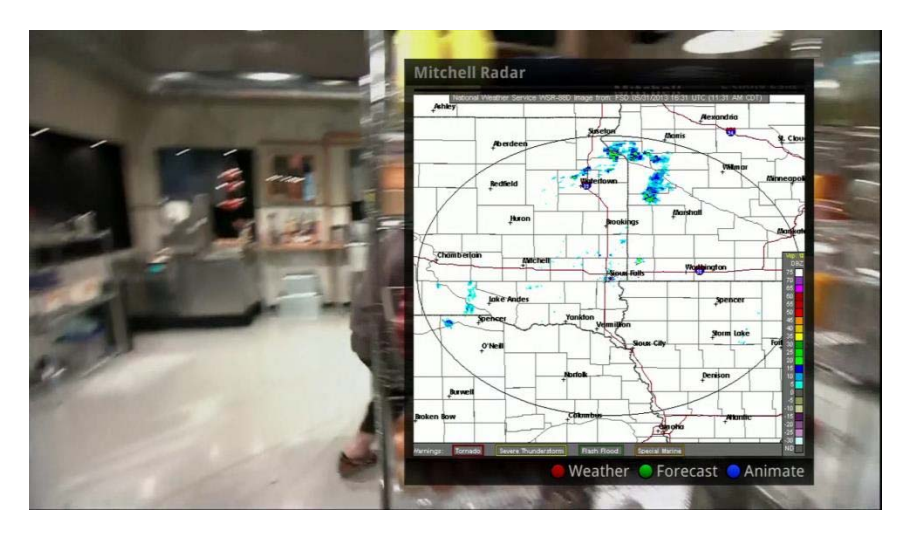

#### **Weather Settings**

The Weather option in Setting allows you to select the location you would like to receive weather information for. This information will be visible in multiple locations throughout your menus and guides.

1. Select the *MENU* button. Select Settings and Weather.

2. The Weather Options window will appear. Select the desired location for which you would like to receive weather information/statistics. Select Save.

#### **Display Settings**

If you arrow to the right, highlight Display, and press the *OK* button, you can change how the set top box should display specific things. Typically these items are set at the time of installation and not changed.

- 1. Turn Closed Captioning On or Off.
- 2. Set the Audio Language to Descriptive Audio, Canadian Descriptive Audio, English, Spanish, or French.
- 3. Set Audio Format to Stereo, Dolby Digital, or Dolby Digital +.
- 4. Change your Connector settings to Coaxial, Composite, S-Video, Component or HDMI.
- 5. Set the TV Type to either 16:9 or 4:3.
- 6. Select the Output Resolution for the television.

7. View the setting for Conversion Mode, Original Size or Fit to Screen (this may also be changed temporarily by pressing the \* button on the remote control).

8. Choose an Auto Standby time in minutes or hours, if desired (can also be disabled).

If you feel you have changed something by accident, select Exit and press the *OK* button or just press the *EXIT* button on the remote to retain the original settings.

#### **Parental Controls**

If you arrow to the right, highlight Parental and press the *OK* button, you will find Parental Control options to Change PIN, Edit Locked, Set Ratings, Time Restrictions, Cancel Override, and Options.

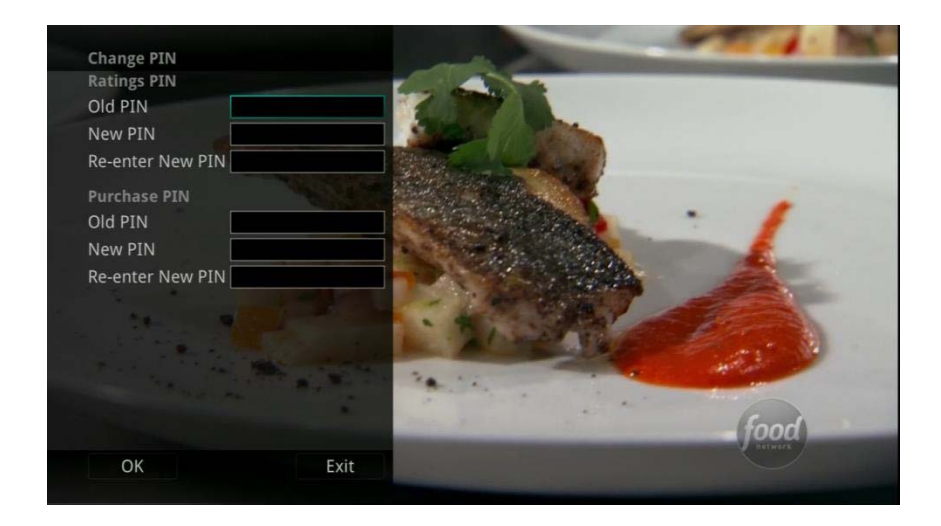

#### **Change PIN**

- 1. Within the Parental menu, arrow to the right and select the Change PIN category.
- 2. Use the arrow button to highlight change PIN and press the *OK* button.
- 3. Enter the Old PIN, arrow down and enter your New PIN, and then arrow down to confirm the New PIN.
- 4. Select OK to save your new PIN. Until you change it, the default PIN is 0000.
- 5. Once the PIN has been successfully changed, a prompt will appear. Press the *OK* button.

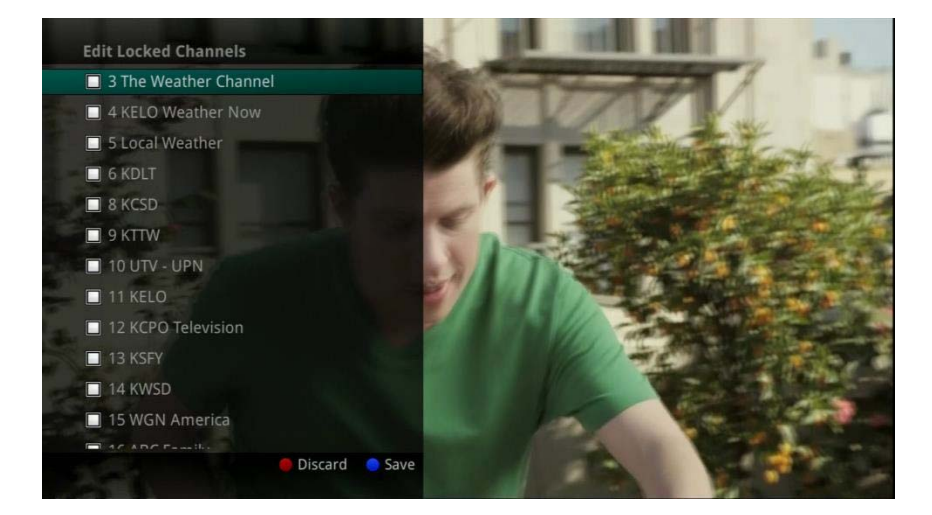

#### **Edit Locked**

1. Within the Parental Menu, arrow to the right and select the Edit Locked category. The Edit Locked category allows you to lock specific channels. This will require you to enter a PIN in order to view programming on that channel.

2. A list of channels will display. Use the *Up/Down arrow* buttons to move through the list of channels. When you arrive at one that you want to lock, press the *OK* button and the channel will be added to the locked list.

3. When you are finished making your selections, press the *Blue* button on the remote to lock the selected channels. Press the *Red* button on the remote to discard the changes and return to normal viewing.

#### **Set Ratings**

1. Within the Parental menu, arrow to the right and select the Set Ratings category. The Set Ratings category allows you to set access to programming based on TV and Movie ratings. This will require that a PIN be entered in order to view programming at or beyond the rating you specify.

- 2. Enter the PIN you set
- 3. Use the *Left/Right arrow* buttons to choose a TV Rating.
- 4. Use the Left/Right arrow buttons to choose a Movie Rating.

#### **Cancel Override**

1. Within the Parental menu, arrow to the right and select the Cancel Override category.

The Cancel Override category allows any previous PIN overrides for an extended period of time to be cancelled. To cancel an existing override, select OK within the Cancel Override prompt. Once the override has been cancelled, the parental PIN will need to be used for all Locked and Rated channels.

#### **Options**

1. Within the Parental menu, arrow to the right and select the Options category. The Options category requires the Ratings PIN to be entered in order to update any settings. Enter your PIN and select OK and press the *OK* button.

2. Once the Ratings PIN has been entered, you may choose to have Locked Channels and/or Show Restricted Titles visible. Selecting a "No" value for either setting will cause these programs to not appear in the Guide. Select OK within the prompt and press the *OK* button.

3. A Parental Controls Options prompt will appear once the changes have been saved successfully.

#### **Phone Settings**

1. From the Settings Menu, arrow to the right and choose Phone to adjust the Caller ID and Voice Mail Settings.

2. From the Phone Options menu you can turn both Caller ID and Voice Mail pop-ups on or off. You may also adjust the length of time the pop-up remains on the screen from 6, 9, 12, 18, or 21 seconds. This menu also allows the subscriber to adjust the selected voicemail account and whether or not a PIN is required to access any existing voicemails within that account.

3. To save your changes, arrow down to Save and press the *OK* button.

#### **Caller ID and Message Waiting Indication on the TV**

If you are subscribed to Caller ID, it is possible to have your Caller ID information display on the TV as it displays on your regular Caller ID device. Also, it is possible to have voice mail waiting indication show on your TV. *Note: The Caller ID and Message waiting features are only available if the subscriber also purchases the APmax Voice Mail/Unified Messaging Service.* 

Here is an example of Caller ID display on the TV:

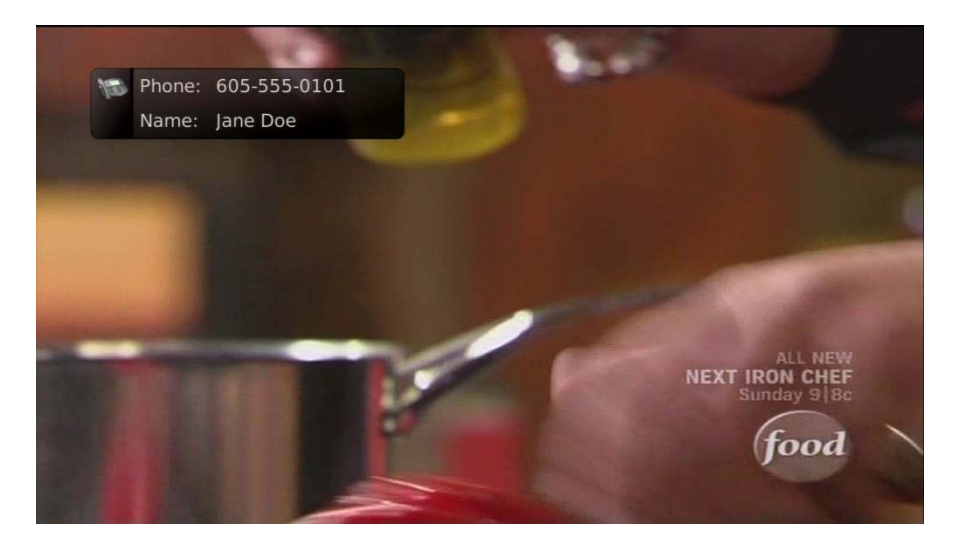

Press the *Green* button at any time to see your Caller ID Recent Calls list. This handy feature allows you to review a list of phone numbers that have called your wireline phone service. To delete numbers from your recent calls list use the arrow button to highlight the number you want to delete and press the *Red* button on your remote.

### **Important Note -- Powering TV/Set-top-box at the same time**

Your remote control can be programmed to power off the television and the set top at the same time. However, if they do become out of synch and the TV is still on but the set top is turned off, you will see this message on the TV screen:

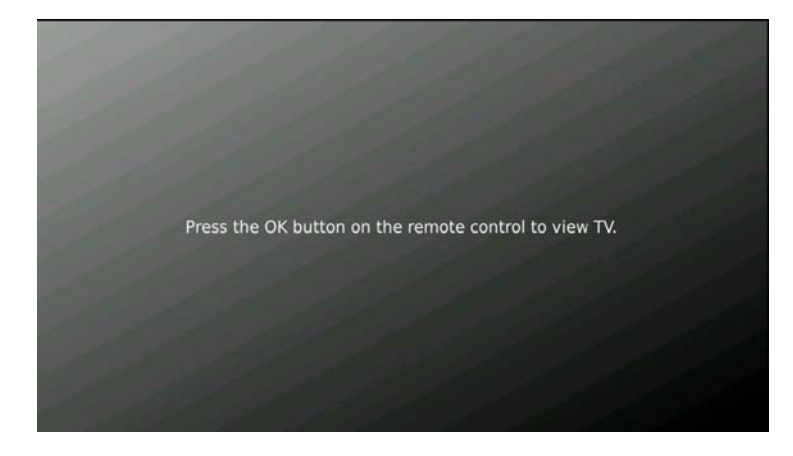

Simply press the *OK* button on your remote to turn the power to the set top back on.